# **OSNOVE HTML-a**

# **1.0 UVOD**

**HTML** (**H**yper**T**ext **M**arkup **L**anguage ) je jezik za kreiranje web starnica.

Rec "Markup" – potice od uobicajenog postupka koji se koristio tokom pripreme za stampu ( nekog dokumenta, knjige) gde se svaki od pojedinacnih delova teksta markirao (obelezavao) kako ce da izgeda kada se knjiga odstampa (npr. gde je naslov, gde su podebljana slova, gde je neka druga vrsta slova, gde je tekst uvucen ili razdvojen paragrafom itd).

Struktura web stranice: Web stranica se u osnovni sastoji iz dva osnovna dela:

- **zaglavlje (header)**
- **telo (body).**

**Zaglavlje** je prvi deo web stranice. Sadrzi ime naziv web stranice i druge parametre koji su potrebni pretrazivacu.

**Telo** web stranice sadrzi informacije koje zelimo da prikazemo na web stranici.

Za formiranje zaglavlja i tela i uopste HTML dokumenta koristi se princip **markera** (tags). Postoji unapred propisan broj markera koji se mogu koristiti. Telo (organizacija) koje propisuje dozvoljenu sintaksu HTML-a se naziva W3C.

Markeri definisu u kom formatu ce se informacije prikazati. Marker sadrzi dva dela: **pocetak i zavrsetak**. Opsti izgelde markera je sledeci:

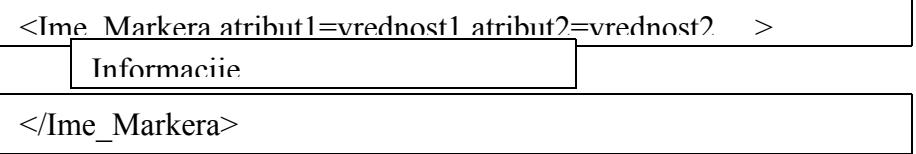

Prvi deo je pocetak markera. On uvek pocinje za uglastom zagradom "<" zatim sledi ime markera (koje je jedno od propisanih imena) zatim slede atributi i njima pridruzene vrednosti ( o kojima ce biti vise reci kasnije i na kraju pocetak marekra se zavrsava sa uglastom zagradom ">".

Drugi deo je marker za zavrsetak. On sadrzi takodje otvorenu zagradu "<" zatim kosu crtu "/", ime markera, i zatvorenu kosu zagradu ">".

Izmedju pocetka markera i zavrsetka nalaze se informacije koje treba da se prikazu na odgovarajuci nacin ( u zavisnosti od toga sta neki marker konkretno zahteva).

# **2.0 OSNOVNI MARKERI HTML-a**

**2.1. HTML marker**:Prvi marker HTML-a je onaj koji definise da se radi o ovoj vrsti dokumenta. Njegov izgled je sledeci:

**<HTML>** - marker za pocetak HTML dokumenta

- \* \*neki sadrzaj
- \*

**</HTML>** - marker za zavrsetak HTML dokumenta

Ovo je obavezan marker i sve sto treba staviti na web stranicu mora da bude ograniceno sa ovim markerom (ili preciznije da pocne sa <HTML> a zavrsi se sa </HTML>)

**2.2. TITLE marker**: Ovo je marker koji se stavlja u zaglavlje HTML dokumenta. On dakle sluzi da da ime (naziv HTML dokumentu) i zavisi sta je unutar ovog markera stavljeno to ce i biti prikazano na vrhu web stranice. Oznake su sledece:

**<TITLE>** - za pocetak markere **</TITLE>** - za zavrsetak markera

*Vezba 1: Otvoriti Notepad program ( u okviru Windows-a) i na pocetku ukucati sledeci sadrzaj:*

## *<HTML> <TITLE> Moja prva web stranica</TITLE> </HTML>*

*Sacuvati ovaj document pod nazivom vezba1.htm ( a ne kao vezba1.txt !!!). Zatim otvoriti program Interent Explorer ( isto u sastavu Windows-a). Otici na opciju "File"- > "Open" i otovriti fajl "vezba1.htm" sa lokacije gde je sacuvan. Zapaziti da je web stranica koja je ovako kreirana sa naslovom (na vrhu) "Moja prva web stranica". Stranica je prazna jer u nju nismo uneli nikakav sadrzaj.*

**2.3. BODY marker**: Ovo je markerk kojim se zapocinje i zavrsava telo web stranice. Zajedno sa HTML i TITLE markerom ovaj marker kompletira celu web stranicu. Oznake su sledece:

**<BODY>** - za pocetak markera **</BODY>** - za zavrsetak markera.

Sledeca vezba pokazuje kako se moze koristiti marker BODY:

*Vezba 2: Otvoriti Notepad document i kreirati sledeci sadrzaj:* 

*<HTML> <TITLE> Moja prva web stranica</TITLE>*

#### *<BODY> ovde cemo otkucati bilo kakav tekst </BODY> </HTML>*

*Sacuvati ovaj document pod nazivom vezba2.htm.*

*Zatim otvoriti program Interent Explorer ( isto u sastavu Windows-a). Otici na opciju "File"- > "Open" i otovriti fajl "vezb21.htm" sa lokacije gde je sacuvan. Zapaziti da je web stranica koja je ovako kreirana sa naslovom (na vrhu) "Moja prva web stranica". Stranica vise nije prazna vec u njoj postoji tekst koji smo ukucali (npr: "ovde cemo otkucati bilo kakav tekst" ili ako je nesto drugo uneto u Notepad dokument).*

**2.4: P marker**: Ovo je marker za formiranje paragrafa odnosno razdvajanje teksta sa paragrafom. Oznake su sledece:

**<P>** - za pocetak markera **</P>** - za zavrsetak markera mada ovaj deo nije obavezan

Vezba 3 objasanjava kako se ovaj marker moze koristiti

*Vezba 3: Otvoriti Notepad document i kreirati sledeci sadrzaj:* 

```
<HTML>
  <TITLE> Moja prva web stranica</TITLE>
<BODY>
Neki tekst 
<P>
Neki drugi tekst
</BODY>
</HTML>
```
*Pogledati kako izgleda web stranica na bazi ovog dokumenta (koristeci Internet Explorer)*

**2.5: Hx marker**: Ovo je marker za formiranje velicine slova odnosno obelezavanje naslova, podnaslova i slicno. postoji 6 nivoa velicine slova od H1 do H6 ( dakle x moze biti 1, 2,…6). Najveca slova su sa velicinom H1. Oznake su sledece: **<Hx>** - za pocetak markera **</Hx>** za zavrsetak marekera

Vezba 4 objasanjava upotrebu markera za jednu konkretnu velicinu slova H3. Ispitati korz vezbe i ostale velicine slova.

*Vezba 4: Otvoriti Notepad document i kreirati sledecu web stranicu:* 

```
<HTML>
  <TITLE> Moja prva web stranica</TITLE>
<BODY>
```
*Neki tekst <P> Neki drugi tekst <H1> Velika slova </H1> <H2> Manja slova </H2> <H6> najmanja slova</H6>*

*</BODY> </HTML>*

*Pogledati kako izgleda web stranica na bazi ovog dokumenta (koristeci Internet Explorer)*

**2.6: B marker.** Ovo je marker za potamnjivanje (podebljavanje) slova. Oznake su sledece:

**<B>** - za pocetak markera **</B>** - za zavrsetak marekra

Vezba 5 objasanjava kako se ovaj marker moze koristiti

*Vezba 5: Otvoriti Notepad document i kreirati sledeci sadrzaj:* 

*<HTML> <TITLE> Moja prva web stranica</TITLE> <BODY> <B>Podebljana slova</B> <P>Obicna slova </BODY> </HTML>*

*Pogledati kako izgleda web stranica na bazi ovog dokumenta (koristeci Internet Explorer)*

**2.7: I marker.** Ovo je marker za formiranje kurzivnih (italic) slova. Oznake su sledece:

**<I>** - za pocetak markera **</I>** - za zavrsetak marekra Vezba 5 objasanjava kako se ovaj marker moze koristiti

*Vezba 6: Otvoriti Notepad document i kreirati sledeci sadrzaj:* 

*<HTML> <TITLE> Moja prva web stranica</TITLE> <BODY> <I>Kurzivna slova</I> <P> <B>Podebljana slova</B> <P>Obicna slova*

*</BODY> </HTML>*

*Pogledati kako izgleda web stranica na bazi ovog dokumenta (koristeci Internet Explorer)*

**2.8: BR marker.** Ovaj marker sluzi za prekid teksta i prebacivnje na novi red. Oznake su sledece:

**<BR>** - za pocetak markera( za zavrsetak se ne koristi )

Vezba 7 objasanjava kako se ovaj marker moze koristiti.

*Vezba 7: Otvoriti Notepad document i kreirati sledeci sadrzaj: <HTML> <TITLE> Moja prva web stranica</TITLE> <BODY> <B>Podebljana <BR> slova</B> <P>Obicna slova </BODY> </HTML> Pogledati kako izgleda web stranica na bazi ovog dokumenta (koristeci Internet Explorer)*

**2.9: center marker.** Ovaj marker sluzi za centriranje sadrzaja koji se nalazi izmedju maker za pocetak <center> i markera za kraj </center>.

Vezba 7a objasnjava kako se koristi ovaj marker.

*Vezba 7a: Otvoriti Notepad document i kreirati sledeci sadrzaj: <HTML> <TITLE> Moja prva web stranica</TITLE> <BODY> <B>Podebljana <BR> slova</B> <P><center>Obicna slova</center> </BODY> </HTML> Pogledati kako izgleda web stranica na bazi ovog dokumenta (koristeci Internet Explorer)*

**2.10: UL marker.** Ovaj marker sluzi za formiranje NEUREDJENE liste elemenata. Ovi elementi na web stranici dobijaju takav izgled da ispred svakog od njih je tacka i poredjani su jedan ispod drugog. Ovaj marker se uvek koristi zajedno sa drugime markerom LI o kome ce biti vise reci u nastavku.

Oznake su sledece:

**<UL>** - za pocetak markera **</UL>** - za zavrsetak markera **2.11: LI marker:** Ovaj marker se koristi zajedno sa markerima za NEUREDJENU ili UREDJENU listu. Njegov zadatak je da istakne savaki od elemenata ponaosob. Oznake se sledece: **<LI>** - za pocetak markera **</LI>** za zavrsetak markera ( nije obavezan)

Vezba 8 objasanjava kako se ovaj marker moze koristiti za neuredjenu listu elemenata:

*Vezba 8: Otvoriti Notepad document i kreirati sledeci sadrzaj: <HTML> <TITLE> Moja prva web stranica</TITLE> <BODY> <UL> <LI> jabuke <LI> kruske <LI> sljive <LI> dunje </UL> </BODY> </HTML> Pogledati kako izgleda web stranica na bazi ovog dokumenta (koristeci Internet Explorer)*

**2.12: OL marker.** Ovaj marker sluzi za formiranje UREDJENE liste elemenata. Ovi elementi na web stranici dobijaju takav izgled da ispred svakog od njih je redni broj i poredjani su jedan ispod drugog. Ovaj marker se uvek koristi zajedno sa drugime marekerom LI. Oznake su sledece:

**<OL>** - za pocetak markera **</OL>** - za zavrsetak markera

Vezba 9 objasanjava kako se ovaj marker moze koristiti:

*Vezba 9: Otvoriti Notepad document i kreirati sledeci sadrzaj: <HTML> <TITLE> Moja prva web stranica</TITLE> <BODY> <OL> <LI> jabuke <LI> kruske <LI> sljive <LI> dunje </OL> </BODY>*

### *</HTML>*

*Pogledati kako izgleda web stranica na bazi ovog dokumenta (koristeci Internet Explorer)*

**2.13: FONT marker.** Ovaj marker omogucava da se pomocu atributa definise font koji yelimo da koristimo, njegova velicina, kao i boja. Sastoji se iz pocetka koji izgleda kao npr: <font color="blue" size="5" face="helvetica"> i kraja </font>

Kompletna informacija koja se stavi u ovom slucaju izmedju pocetka i kraja bila bi napisana fontom "Helvetica" velicine 5, a boja tog teksta bi bila plava. Velicina slova (size) moze biti od -7 do 7, a vrsta fonta (face) proizvoljna u zavisnosti od fontova koji su instalirani na racunaru.

Vezba 9a objasnjava kako bi se ovaj marker koristio:

*Vezba 9a: Otvoriti Notepad document i kreirati sledeci sadrzaj: <HTML> <TITLE> Moja prva web stranica</TITLE> <BODY> <font color="blue" size="5" face="helvetica"> <OL> <LI> jabuke <LI> kruske <LI> sljive <LI> dunje </OL> </font> </BODY> </HTML> Pogledati kako izgleda web stranica na bazi ovog dokumenta (koristeci Internet Explorer)*

**2.14: img marker.** Ovaj marker se koristi za postavljanje slika na web stranicu. On u deo za pocetak markera postavlja odredjene atribute i to su obicno tri atributa:

**src** – oznacava izvor odnosno fajl koji je u obliku slike("src" skracenica od engleske reci "source");

**width** – oznacava sirinu slike u pikselima

**height** – oznacava visinu slike u pikselima

Oznake sa jednim primerom su sledece:

**<img src="Slika12.jpg" width ="200" height="135">** - za pocetak markera Kraj markera nije neophodan.

Vezba 10 objasanjava kako se ovaj marker moze koristiti. Pri tome je neophodno da na istom direktorijum na kome je "htm" document se snimi (ili prebaci ) neka slika u "jpg" formatu i neka joj je naziv "MojaSlika.jpg"

*Vezba 10: Otvoriti Notepad document (prethodno ubaciti na isti direktorijum neku sliku "MojaSlika.jpg") i kreirati sledeci sadrzaj:*

```
<HTML>
  <TITLE> Moja prva web stranica</TITLE>
<BODY>
<img src="MojaSlika.jpg" width="250" height="350">
</BODY>
</HTML>
Pogledati kako izgleda web stranica na bazi ovog dokumenta (koristeci Internet Explorer)
```
**2.15: a marker.** Ovaj marker se koristi za povezivanje trenutne sa drugom web stranicom odnosno sluzi za formiranje linka (veze) i kada se na ovaj link klikne misem prelazi se automatski na sledecu web stranicu. Ova osobina brzog prelaza sa jednog na drugi document je i jedna od NAJBITNIJIH osobina web-a.

Oznake se sledece:

**<a href="Druga\_strana.htm"> Nova strana** – za pocetak markera i za link

**</a>** - za kraj markera

ili u jednostavnijem obliku npr:

**<a href="Druga\_strana.htm">Nova strana </a>**

Gornji primer istice da se unutar pocetnog markera nalazi atribut href kome se dodeljuje ime sledeceg html dokumenta koji treba da se otvori (u ovom slucaju to bi trebao da bude fajl pod nazivom "Druga\_strana.htm") Taj html document je drugi, nezavisan od onog u kome je ovaj marker napisan. Naziv "Nova strana" se pojavljuje kao link odnosno jedino se ovo vidi u Internet eksploreru. Taj naziv se vidi u boji i podvucen, sto znaci u html notaciji da predstavlja link. Kada se misem klikne na naziv "Nova strana" to aktivira otvaranje web dokumenta pod nazivom "Druga\_strana.htm". Uociti namernu razliku izmedju naziva linka (Nova strana) i naziva drugog web dokumenta ("Druga\_strana.htm")!

Vezba 11 detaljnije objasnjava kako se ovaj marker koji se moze smatrati i najvaznijim u HTML-u koristi:

*Vezba 11: Otvoriti Notepad document kreirati dva fajla. Najpre jedan pod nazivom Vezba\_11.html:*

*<HTML> <TITLE> Moja prva web stranica</TITLE> <BODY> Ovo je moj prvi link na sledecu, novu web stranicu: <P> <a href=Druga\_strana.htm">Nova strana</a>*

*</BODY>*

*</HTML>*

*Zatim kreirati drugi web fajl pod nazivom "Druga\_strana.htm" koristeci Notepad na sledeci nacin:*

*<HTML>*

 *<TITLE> Moja druga web strana</TITLE>*

### *<BODY> <P> Sadrzaj koji je ovde povezan je preko LINK-a sa prethodnom web stranicom! <P> </BODY> </HTML>*

*Aktivirati preko Internet Explorera prvu web stranicu (Vezba\_11.htm) a zatim misem kliknuti na "Nova strana". Uociti sta se desilo.*

**2.16: table marker.** Ovaj marker se koristi za formiranje tabela na web stranicama. On moze koristiti vise atributa i dodatnih markera o kojima ce biti vise reci u nastavku.

Oznake su sledece:

**<table>** - oznaka za pocetak markera

**</table>** - oznaka za kraj markera.

U pocetni deo markera <table> mogu se smestiti razliciti atributi, a najcesce se koriste sledeca tri:

**border** – oznacava granice izmedju polja odnosno sirinu granice izmedju polja u pikselima: **cellpaddding** – koristi se za sirinu polja u tabeli

**cellspacing** – koristi se za sirinu prostora izmedju polja;

Primer markera za pocetaka sa svim gore navedenim atributima bi bio:

 $\leq$ table border="1" cellpadding ="10" cellspacing="5">

Napomena: Pod poljima se podrazumevaju elemeti tabele (nalaze se kao presek neke kolone i neke vrste).

Uz marker <table> uobicajeno je koriscenje druge tri vrste markera i to:

**<tr>** u paru sa **</tr>** za obelezavanja pocetka tj. zavrsetak novog reda;

**<th>** u paru sa **</th>** za obelezavanje zaglavlja tabele (to je prakticno prvi red u tabeli koji definise sve ostale elemente);

**<td>** u paru sa **</td>** oznacava pojedinacno polje odnosno sadrzaj odredjenog polja.

Sledeca vezba daje slikovit prikaz kako se mogu koristiti gore definisani markeri za web stranicu.

```
Vezba 12: Otvoriti Notepad document kreirati sledeci fajl pod nazivom Vezba_11.html:
<HTML>
 <TITLE> Moja tabela</TITLE>
<BODY>
Tabela Br 1:
<P>
<table>
 <tr>
   <th> IME</th>
  <th> PREZIME</th>
  <th>DATUM RODJENJA</th>
```

```
</tr>
<tr>
   <td> PETAR</td>
  <td> PETROVIC</td>
  <td>18. 09. 1881.</td>
</tr>
<tr>
   <td> NIKOLA</td>
  <td> NIKSIC</td>
  <td>01. 03. 1988</td>
</tr>
```
*</table> </BODY> </HTML>*

*Otvoriti ovaj html document i uociti kako izgleda prikaz tabela. Ponoviti ovu istu vezbu i kreirati nove html documenate tako da imamo dokumente:*

 *Vezba\_13.htm - fajl identican kao Vezba\_12. htm samo uz dodatak atributa "border";*

*Vezba\_14.htm l- fajl identican kao Vezba\_13. htm samo uz dodatak atributa "border" i "cellpadding";*

*Vezba\_15.html - fajl identican kao Vezba\_14. htm samo uz dodatak atributa "border", "cellpadding" i "cellspacing".*

*Uporediti dobijene web stranice (html dokumente)!*